## **Bridgit Conferencing Software**

Bridgit Conferencing Software is a client/server application that lets you share applications and information with anyone, anytime, anywhere in the world. The most common tool that Bridgit offers is the Sharing Desktop feature. Once invited into a session, you can:

- Draw over each other's desktop to write notes or highlight information.
- Present information to the class and your distance students while still on camera
- You can do anything that your ordinary computer does; view PowerPoint presentations, capture your notes, save them, and review them again.

It's this simple:

Step 1: Open Bridgit software by clicking on the icon located on your desktop screen. You will be prompted to RUN the program. Select the RUN option.

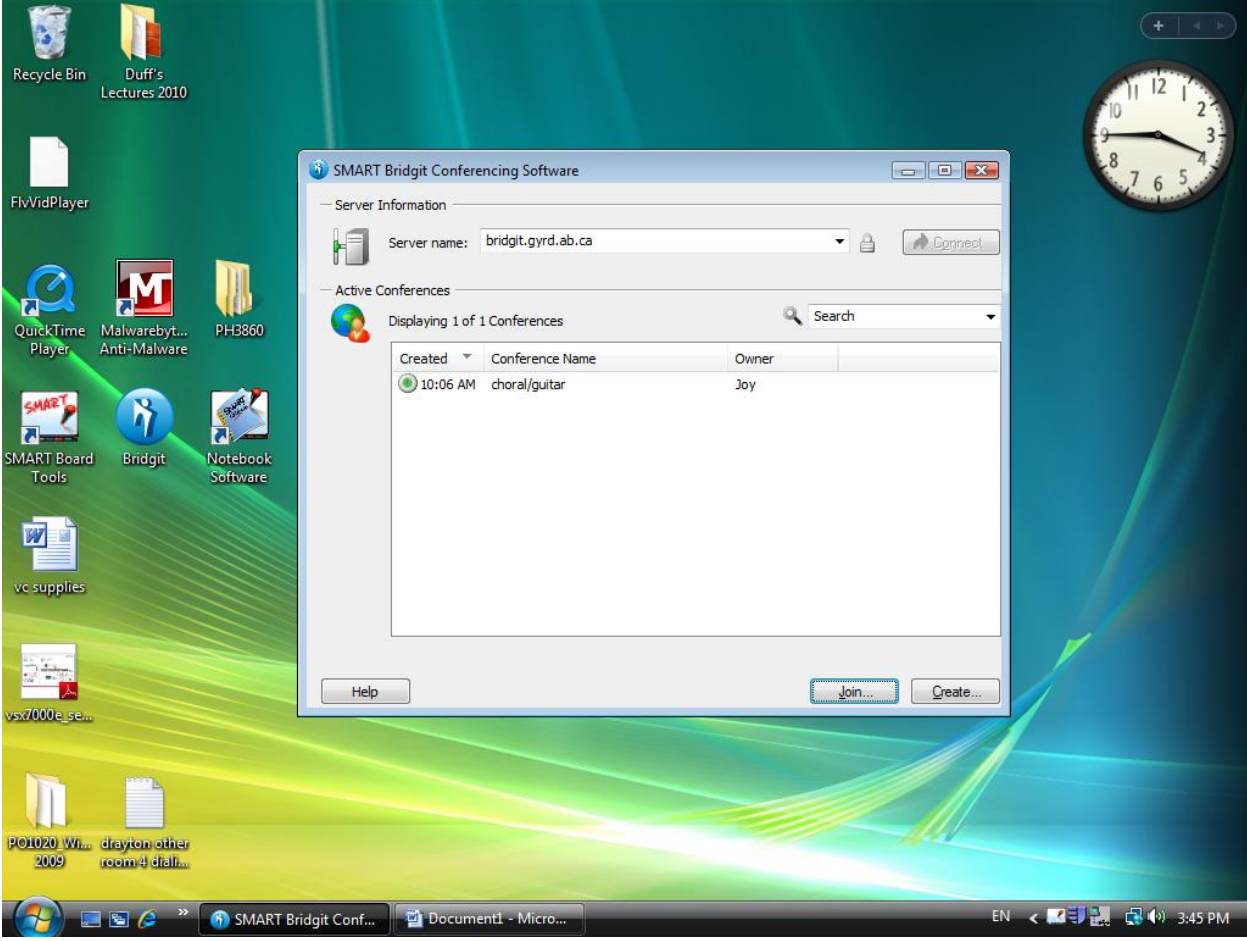

Step 2: click "CREATE..." located at the bottom right hand corner.

Step 3: You must name your conference, i.e. ZX 1000 (course name). Typing in a Password is not necessary, but the program is password protected. Usually the password used is the instructor's name, i.e. Darcie Coulter, but you can choose the password of your choice.

\*TIP: All Bridgit sessions are password protected although you may or may not choose to use a password.\*

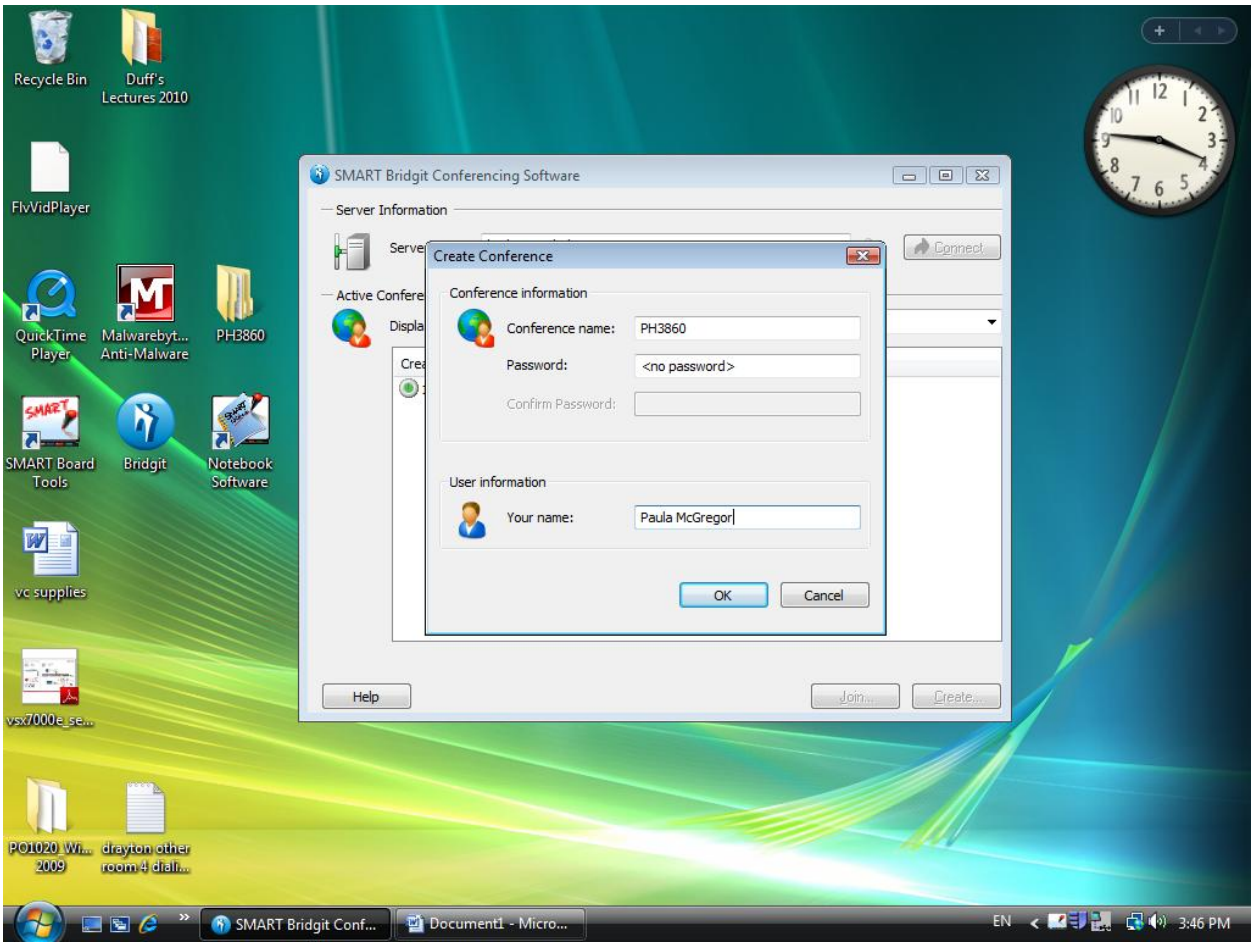

## Step 4: Click on "Share my desktop"

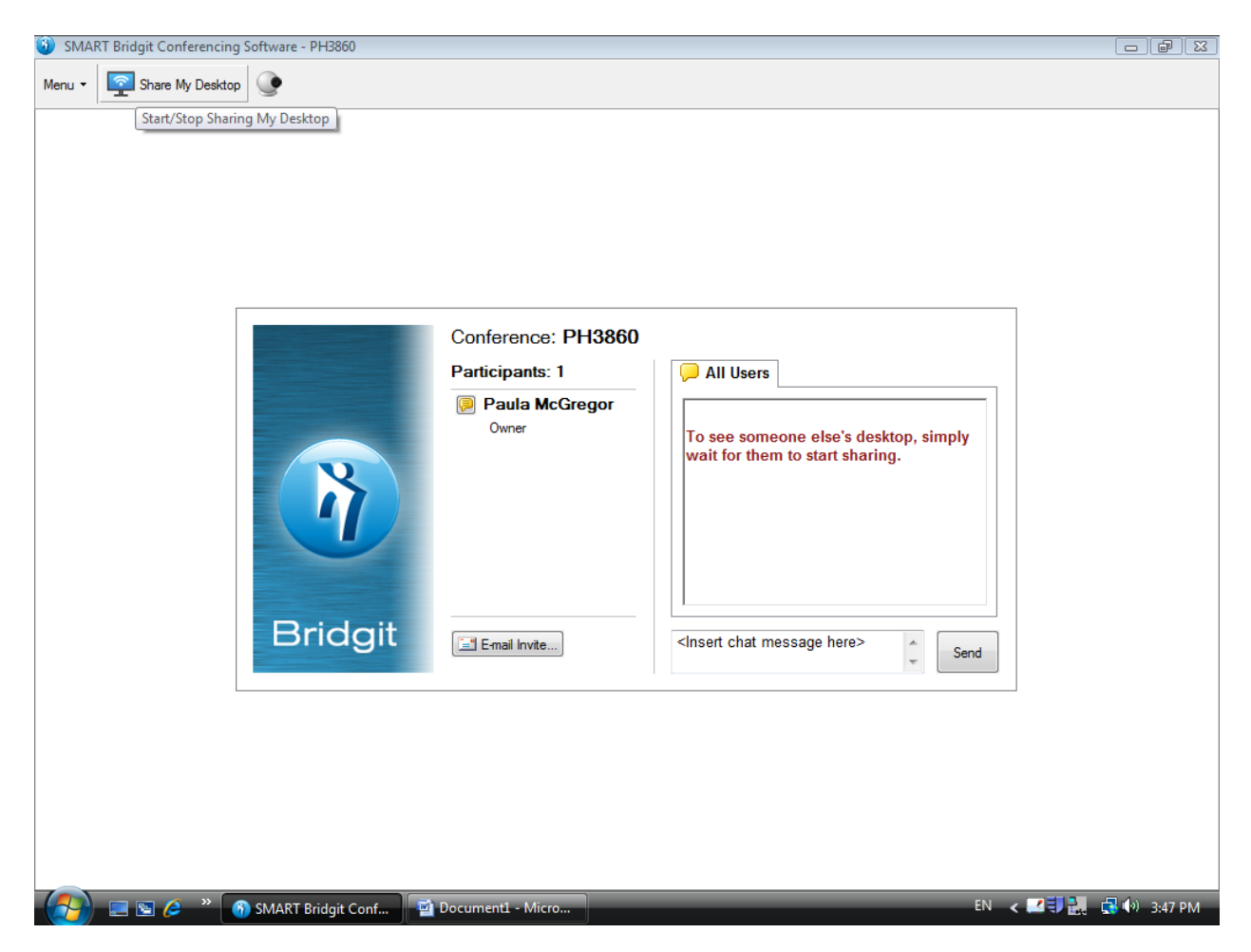

Step 5: You must make sure your distance students have joined your session.

Step 6: There is a toolbar located on the top of your screen. This is where you can manipulate your Bridgit session.

You CAN:

- Select the "PEN" option to draw or highlight on the screen.
- Click on the "ARROW" option to allow you to type on the screen.
- To end your BRIDGIT session, click on the MENU option. Make your selection from the drop down screen. If you choose to END, you will be prompted by the "LEAVE CONFERENCE" menu to confirm ending the program.

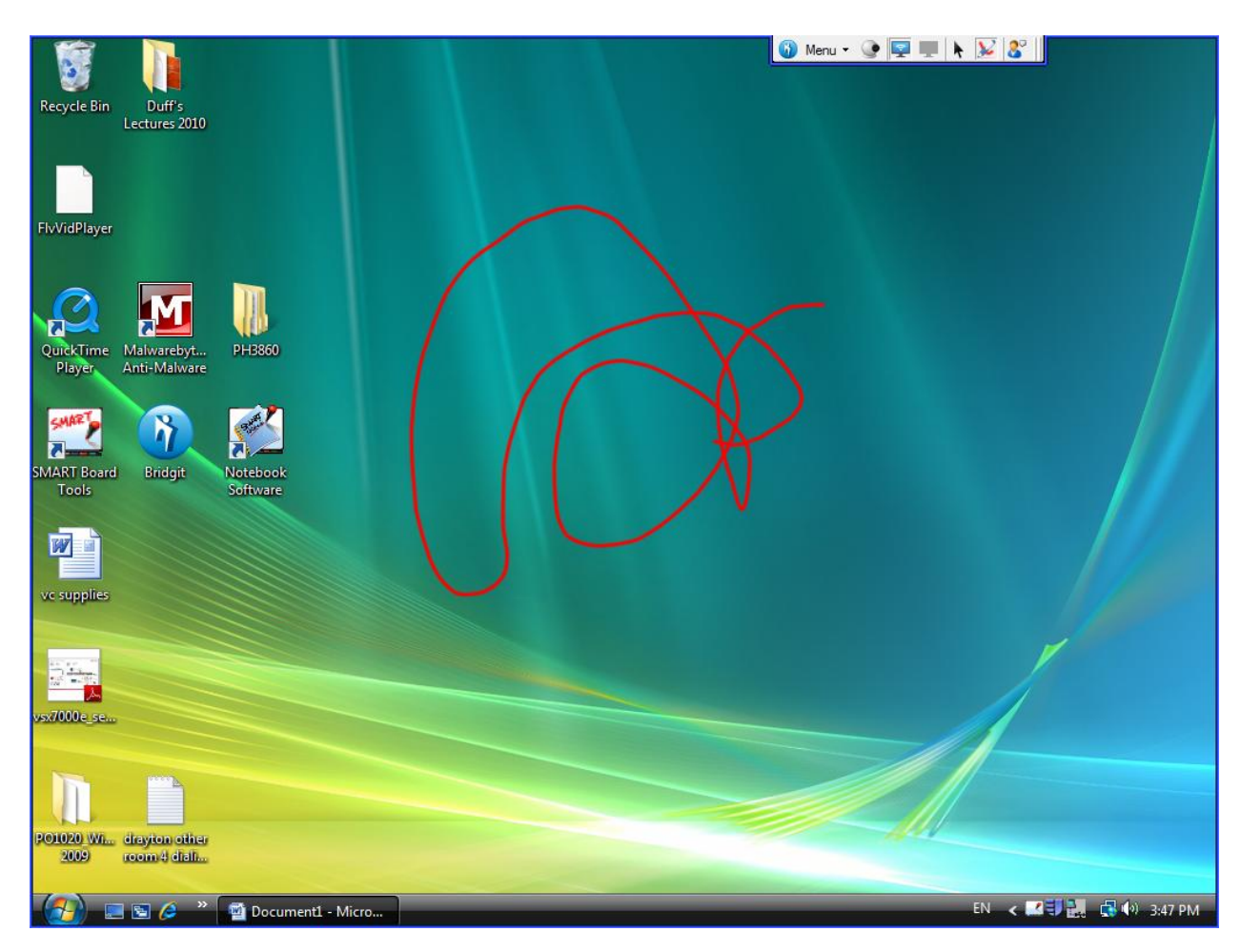

For more information, you can go to the following website:

**[http://connectedclassrooms.ictcentre.wikispaces.net/file/view/bridgit\\_users\\_gu](http://connectedclassrooms.ictcentre.wikispaces.net/file/view/bridgit_users_guide.pdf) [ide.pdf](http://connectedclassrooms.ictcentre.wikispaces.net/file/view/bridgit_users_guide.pdf)**